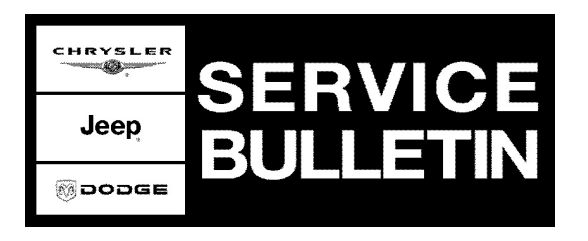

**NUMBER:** 08-030-06 REV. A

**GROUP:** Electrical

**DATE:** August 25, 2006

This bulletin is supplied as technical information only and is not an authorization for repair. No part of this publication may be reproduced, stored in a retreival system, or transmitted, in any form or by any means, electronic, mechanical, photocopying, or otherwise, without written permission of DaimlerChrysler Corporation.

## **THIS BULLETIN SUPERSEDES SERVICE BULLETINS 08-030-06, DATED JULY 12, 2006, WHICH SHOULD BE REMOVED FROM YOUR FILES. ALL REVISIONS ARE HIGHLIGHTED WITH \*\*ASTERISKS\*\* AND INCLUDES REVISED CROSSFIRE AND SPRINTER INITIALIZATION PROCEDURES.**

# **SUBJECT:**

Powertrain Control Module Initialization

## **MODELS:**

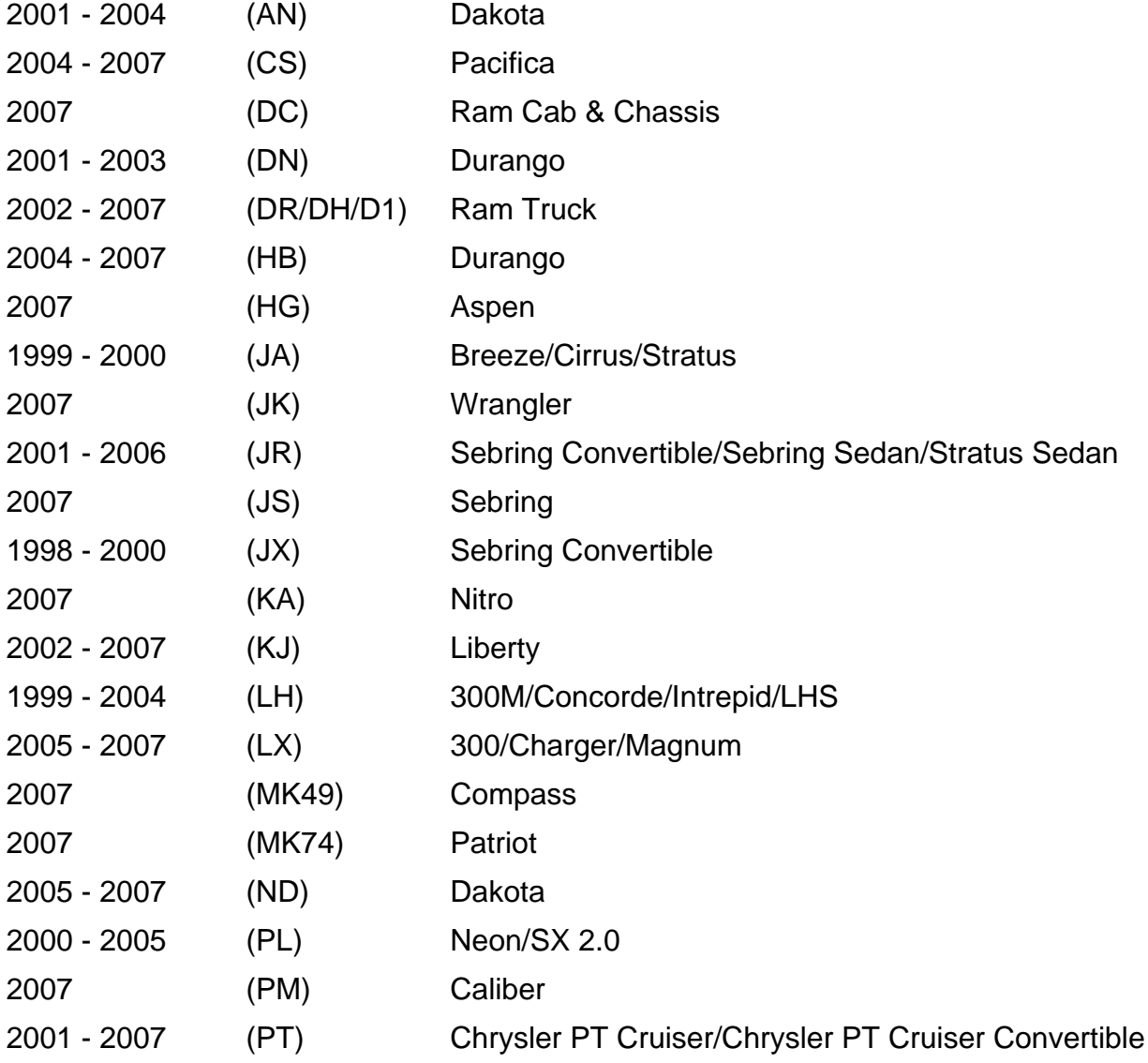

CHRYSLER<br>TIMOT Jeep **ODOOE** SERVIC

Stick with the Specialists™

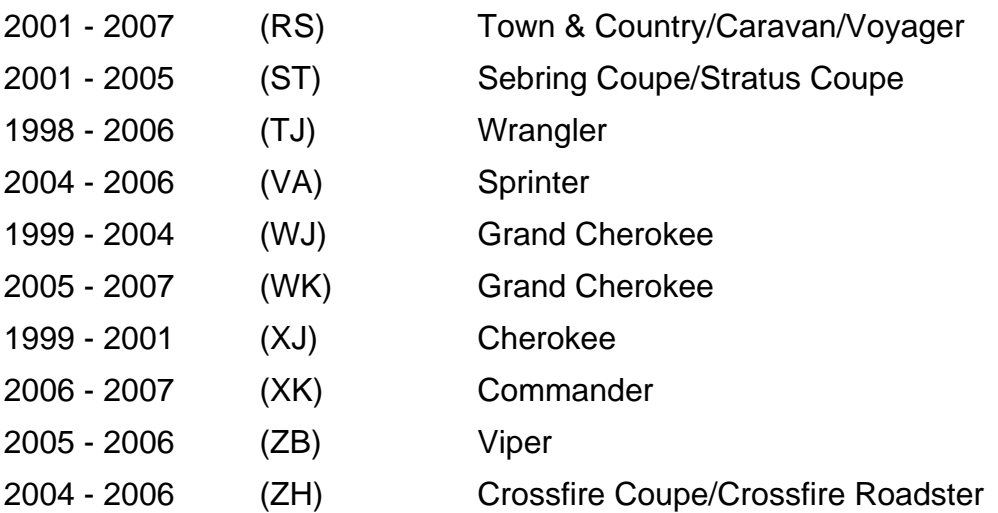

## **NOTE: The model years and vehicles above must be equipped (optional) with Sentry Key Theft Deterrent System (sales code GXX) for this bulletin to apply.**

## **DISCUSSION:**

## **ALL LISTED VEHICLES EXCEPT SEBRING COUPE/STRATUS COUPE (ST), CROSSFIRE, AND SPRINTER.**

When a Powertrain Control Module (PCM) is replaced on vehicles equipped with the Sentry Key™ Theft Deterrent System, it must be initialized to properly function with the anti-theft module. This is accomplished at a Chrysler Group Dealer by using the DRBIII® or StarSCAN™ Scan Tool to enter a PIN number.

When the PIN number is not available from the vehicle owner or a Chrysler Group Scan Tool(s) is not available this can be accomplished by writing the Vehicle Identification Number (VIN) into the PCM using an after-market scan tool with a "VIN Write Function". More information is available from the scan tool manufacturer or the Equipment & Tool Institute.

#### **NOTE: After performing this procedure with an after-market scan tool on vehicles equipped with Chrysler Group's Next Generation Controller (NGC), Diagnostic Trouble Code (DTC) "P0633 - SKIM SECRET KEY DATA NOT STORED IN PCM" will be set. This DTC will not effect vehicle or system performance and cannot be erased.**

## **SEBRING COUPE/STRATUS COUPE (ST)**

Initializing the PCM on these vehicles requires the use of a DaimlerChrysler scan tool (DRBIII®), J1962 MMC Cable (Special Tool CH7010), and the **BLUE** ST22 PCMCIA Diagnostic Card (Special Tool CH8425). This equipment is available for lease from DaimlerChrysler for short periods of time. To lease the DRBIII® call 1-800-801-5420. A credit card deposit will be required.

## **CROSSFIRE AND SPRINTER.**

Initializing the PCM on these vehicles requires the use of a DaimlerChrysler scan tool (DRBIII®), Multiplexer cable box (Special Tool CH 9043), and the **ORANGE** Crossfire PCMCIA card (Special Tool CH9044) or the **GREEN**Sprinter PCMCIA card (Special Tool CH9087). This equipment is available for lease from DaimlerChrysler for short periods of

time. To lease the DRBIII® call 1-800-801-5420. A credit card deposit will be required.

The DRBIII® will be shipped within 24 hours to your location by an overnight delivery service. When the DRBIII® is returned, your credit card will be charged the lease price.

#### **2007 GRAND CHEROKEE w/ 3.0L TD/2005 - 2007 LIBERTY w/2.8L TD/2007 RAM TRUCK/RAM CAB CHASSIS w 6.7L TD AND 2004 - 2006 SPRINTER w 2.7L TD ENGINES.**

For the above models equipped with Turbo Diesel Engines, the fuel injector "Quantity Values" must be physically read from each injector and the values written to the ECU with an appropriate scan tool.

#### **\*\*PCM INITIALIZATION PROCEDURE CROSSFIRE/SPRINTER\*\*:**

**NOTE: Depending on the situation, there are two methods for initializing the PCM/ECM. Either Automatic Replacement or Service Replacement must be performed. Automatic Replacement uploads the data from the old controller and downloads data to the new controller when the part numbers are identical between the replacement and replaced controller. Service Replacement is used when part numbers are not identical or when the part number is not recognized by the DRBIII®.**

#### **Automatic Replacement**

- 1. \*\*Using the DRBIII® select: "1. DRBIII® Standalone"<br>2. "1. 1998 2007 Diagnostics"
- 2. "1. 1998 2007 Diagnostics"
- 3. Make the appropriate selection: "5. 2004 2006 Crossfire" or "6. 2002 2006 Sprinter"
- 4. "1. System Select"
- 5. "1. Engine"
- 6. "9. Miscellaneous Functions"
- **NOTE: For Sprinter only, injector classification must be recorded. Under Miscellaneous Functions, select "5. Injector Classification" then "2. Injector Modification" on the DRBIII® and record the information for all 5 cylinders.**
- 7. "1. Module Auto Replacement"
- 8. Follow the DRBIII® "On Screen" prompts until "Module Replacement Successful" message is displayed.

#### **Module Service Replacement**

- 1. \*\*Using the DRBIII® select: "1. DRBIII® Standalone"
- 2. "1. 1998 2007 Diagnostics"
- 3. Make the appropriate selection: "5. 2004 2006 Crossfire" or "6. 2002 2006 Sprinter"
- 4. "1. System Select"
- 5. "1. Engine"
- 6. "9. Miscellaneous Functions"
- 7. "7. Read PCM Coding for Crossfire" OR "6 Read ECM Coding for Sprinter" and record all data.
- **NOTE: Record all information shown on the PCM/ECM screen for future use. Additionally, for Sprinter only, injector classification must be recorded. Under Miscellaneous Functions, select "5. Injector Classification" then "2. Injector Modification" on the DRBIII® and record the information for all 5 cylinders.**
- 8. Install new controller using the procedures found in TechCONNECT.
- 9. Using the DRBIII® , repeat above steps 1 through 6 and select "2. Module Service Replacement".
- 10. Follow the DRBIII® "On Screen" prompts until "Module Replacement Successful" message is displayed.
- 11. **Was the message "Module Replacement Successful" received?** a. Yes >> No Further Action is Required, Module has been successfully replaced.
	- b. No >> proceed to the next [Step #12.](#page-3-0)
- <span id="page-3-0"></span>12. Open TechAUTHORITY. TechAUTHORITY is available on the internet, www.techauthority.com
- 13. At the "Home" page, open the "Powertrain Control Module Initialization" link.
- 14. Open the "Coding String Calculator for Sprinter & Crossfire Vehicles" link.
- 15. Open the "Select Module" pull down menu and select "PCM".
- 16. Select the appropriate "Transmission Type" button (Manual or Automatic).
- 17. Carefully enter the 17 character VIN.
- 18. Carefully enter the PCM p/n located on the new PCM.
- 19. Select the "Calculate" button at the bottom of the window.

## **NOTE: TechAUTHORITY will automatically populate the "Coding String", "SCN", and "CheckSum" information.**

- 20. Print the information from the technician's PC or accurately record the information.
- 21. Using the DRBIII® select: "1. DRBIII® Standalone"
- 22. "1. 1998 2007 Diagnostics"
- 23. Make the appropriate selection: "5. 2004 2006 Crossfire" or "6. 2002 2006 Sprinter"
- 24. "1. System Select"
- 25. "1. Engine"
- 26. "9. Miscellaneous Functions"
- 27. "2. Module Service Replacement"
- 28. Follow the on screen instructions and **carefully** enter the "Coding String", "SCN", "CheckSum" and VIN information into the DRBIII®\*\*

#### **NOTE: If one or more errors were made entering the data in step 28, the DRBIII® will display an error and ask that the data be checked and re-input as necessary.**

29. Follow the DRBIII® "On Screen" prompts until "Module Replacement Successful" message is displayed.

# **PCM INITIALIZATION PROCEDURE SEBRING COUPE/STRAUS COUPE (ST):**

1. Perform the "Registration Procedure" described in service bulletin 08-036-04. This service bulletin, including the password, is available on the internet at: www.techauthority.com under the "Powertrain Control Module Initialization" link.

# **POLICY:**

Information Only